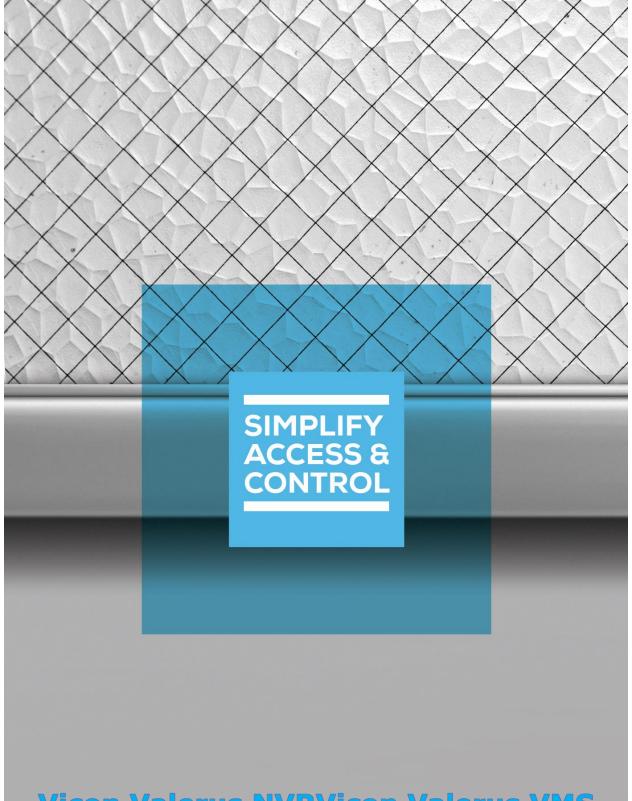

Vicon Valerus NVRVicon Valerus VMS
Panel Guide

# Intelli-Site Security Management Software

## Vicon Valerus NVR Panel Guide

## Copyright

Copyright © 2020-2021 OSSI, LLC All rights reserved.

Information in this document is subject to change without notice. The software described in this document is furnished under a license agreement or nondisclosure agreement. The software may be used or copied only in accordance with the terms of those agreements. No part of this publication may be reproduced, stored in a retrieval system, or transmitted in any form or any means electronic or mechanical, including photocopying and recording for any purpose other than the purchaser's use without the written permission of OSSI.

OSSI, LLC 10125 S 52nd St. Franklin, WI 53132-8677 ossi-usa.com

Telephone: (262) 522-1870 Toll Free: (888) 488-2623 Fax: (262) 522-1872

## **Trademarks**

Intelli-Site® is registered in U.S. Patent & Trademark Office.

All other registered and unregistered trademarks are the sole property of their respective owners.

## **Technical Support Assistance**

## OSSI, LLC Headquarters

OSSI, LLC 10125 S 52nd St. Franklin, WI 53132-8677 (262) 522-1870

(888) 488-2623

## **Technical Support**

Technical support is available via telephone or email. Contact Technical Support 8:00 AM to 5:00 PM Central Standard time. If calling after hours, please leave a detailed voice mail message, and someone will return your call as soon as possible.

Email: <u>support@ossi-usa.com</u>

Phone: (888) 488-2623

When calling, please be at the computer prepared to provide the following information:

- Product version number, found by selecting the **About** button from the Intelli-Site Application Menu.
- The type of computer being used including, operating system, processor type, speed, amount of memory, type of display, etc.
- Exact wording of any messages that appear on the screen.
- What was occurring when the problem was detected?
- What steps have been taken to reproduce the problem?
- It is highly recommended that the user generate a support package for transmission to Intelli-Site technical support staff. To generate the package, run the Intelli-Site Configuration Utility. Create Support Package... is the last option in the **Tools** menu.

## **Table of Contents**

| Copyright                                            | 3  |
|------------------------------------------------------|----|
| Trademarks                                           | 3  |
| Technical Support Assistance                         | 4  |
| Table of Contents                                    | 5  |
| 1 Introduction                                       | 7  |
| 2 Installation Guide                                 | 8  |
| 2.1 Install the Vicon Valerus Driver in Intelli-Site | 8  |
| 2.2 Install the Valerus Player                       | 9  |
| 3 Hardware Management View                           | 10 |
| 3.1 Setup                                            | 10 |
| 3.1.1 Add a Vicon Valerus Driver                     | 10 |
| 3.1.2 Add a Vicon Valerus NVR Panel                  | 12 |
| 3.1.3 Configure the Vicon Valerus NVR Panel          | 13 |
| 3.1.4 Enable the Vicon Valerus Driver                | 15 |
| 4 🔼 Video View                                       | 17 |
| 4.1 Enabling Video View                              | 17 |
| 4.2 The Valerus Player ActiveX Control               | 17 |
| 4.2.1 Playback                                       | 19 |
| 4.2.2 PTZ                                            | 20 |
| 4.2.3 Presets                                        | 20 |
| 5 Design View                                        | 21 |
| 5.1 Vicon Valerus Driver Node                        | 21 |

| Rev | vision History                                | 32 |
|-----|-----------------------------------------------|----|
|     | 5.3.2 Preset Nodes Programming                | 30 |
|     | 5.3.1 Video Display Screen Object             | 30 |
|     | 5.3 Project Programming                       | 30 |
|     | 5.2.3 Vicon Valerus NVR Panel Child Nodes     | 27 |
|     | 5.2.2 Vicon Valerus NVR Panel Quick Config    | 25 |
|     | 5.2.1 Vicon Valerus NVR Panel Node Properties | 23 |
|     | 5.2 Vicon Valerus NVR Panel Node              | 23 |

## 1 Introduction

Intelli-Site supports Vicon Valerus VMS.

This integration was written using Valerus Application Server API v1.2 and the Valerus Player API v1.2.

This guide explains using the Vicon Valerus NVR with Intelli-Site Security Management Software.

## 2 Installation Guide

The Vicon Valerus NVR drivers in Intelli-Site must be installed. The Valerus Player must be installed as well.

#### 2.1 Install the Vicon Valerus Driver in Intelli-Site

If Intelli–Site has been installed without the Vicon Valerus NVR drivers, run the Intelli–Site installer again and select **Modify**.

During the installation or modify installation process, you are presented with the **Select the drivers you want to install** window.

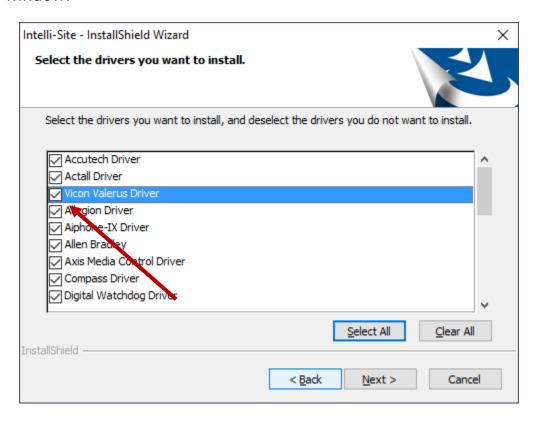

Figure 1 - Select the drivers you want to install

Ensure the **Vicon Valerus NVR Driver** option is checked then continue with the installation or modification.

## 2.2 Install the Valerus Player

The Valerus Player installation package must be installed on all computers that will stream video from the Valerus VMS. When a web browser connects to the Valerus VMS and the Player is not installed, the Valerus VMS will prompt the user to download and install the Player.

Note: The Valerus VMS will not prompt to download and install the Player until the user attempts to stream video.

In addition, the ActiveX control must be registered for Intelli–Site to stream video from the Valerus VMS. The control is installed by the Player but is not registered.

After installing the Valerus Player, run the batch file that registers the ActiveX control. That file is in the Drivers\Valerus folder in the install folder. The fastest way to find the install folder is to use the Configuration Utility. Use the *Folders* menu. Select *Open Install Folder* 

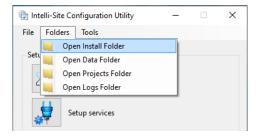

Figure 2 - Folders menu of the Configuration Utility

In the install folder, open the **Drivers** folder, then the **Vicon Valerus** folder. Locate the **RegisterViconValerusActiveX.cmd** file. This file must be *Run as administrator*. Right-click on the file and select *Run as administrator*. It will register the ActiveX control.

Note: If the Digital Watchdog driver was installed, the VLC Redistributable is removed as there is a conflict between Digital Watchdog and Valerus. Digital Watchdog does not use VLC unless specifically programmed on a camera by camera basis.

## **3 ≅** Hardware Management View

The Vicon Valerus NVR Driver and Vicon Valerus NVR panel are best configured in **Hardware Management View**.

## 3.1 Setup

The Vicon Valerus NVR Driver and Vicon Valerus NVR panel are best configured in Hardware Management View. Before we begin though, it is a good idea to have the IP address or Host name of the Vicon Valerus VMS.

Once the above information is obtained, the setup process is straight forward.

- 1. Add a Vicon Valerus NVR Driver
- 2. Add a Vicon Valerus NVR Panel
- 3. Configure the Vicon Valerus NVR Panel
- 4. Enable the Vicon Valerus NVR Driver

#### 3.1.1 Add a Vicon Valerus Driver

Adding a Vicon Valerus Driver is simple, but important. Without it, no communication with the Vicon Valerus NVR panels can occur.

Launch the Desktop Client and login.

Hardware is managed in the Hardware Management View. If you are not in Hardware Management View, click on Menu and select .

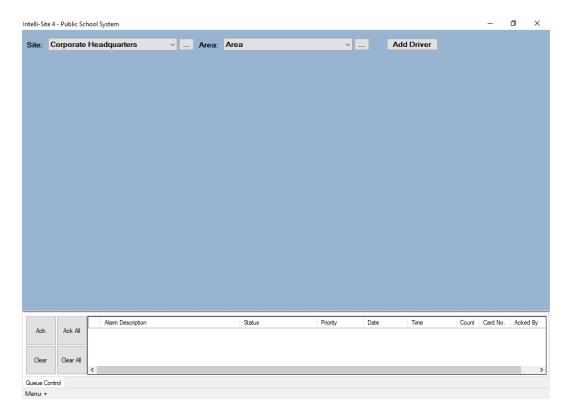

Figure 3 - 

■ Hardware Management View

To add the Vicon Valerus driver, click Add Driver. The Choose Driver Type dialog displays.

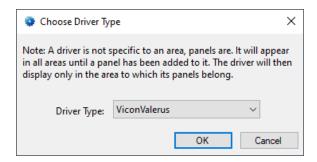

**Figure 4 - Choose Driver Type Dialog** 

Select the *Vicon Valerus* from the **Driver Type** drop-down menu in the **Choose Driver Type** dialog. Click OK A new Vicon Valerus NVR driver icon is added to the screen and its properties dialog opens.

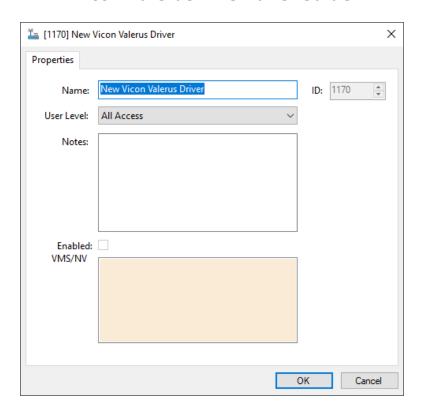

**Figure 5 - Vicon Valerus Driver Properties Dialog** 

Please change the name of the driver to reflect the use and/or location of the panels that this driver will manage.

Note: For an explanation of all of the driver properties, see <u>Vicon Valerus</u> <u>Driver Node</u>.

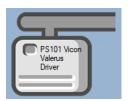

**Figure 6 - Vicon Valerus Driver Icon** 

Next let's add the panel to it.

#### 3.1.2 Add a Vicon Valerus NVR Panel

Once an Vicon Valerus driver has been added, it's time to add an Vicon Valerus NVR panel to it.

Right-click on the Vicon Valerus Driver and select *Add Panel*. The **Add Panel** dialog displays.

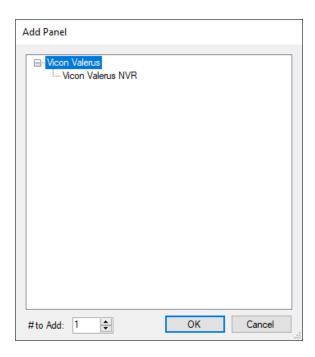

Figure 7 - Add Panel Dialog

This dialog only displays the panels that are appropriate for the target driver. Select the Vicon Valerus NVR panel. Click OK

A **New Vicon Valerus NVR** icon is added to the target Vicon Valerus NVR driver.

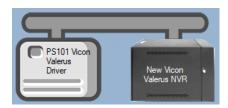

Figure 8 - A new Vicon Valerus NVR panel attached to a Vicon Valerus driver

Next comes configuring the panel.

## **3.1.3 Configure the Vicon Valerus NVR Panel**

The Vicon Valerus NVR panel is configured using the **Quick Config** dialog. Because the Vicon Valerus VMS is a cluster of NVRs and resources, entering cameras, microphones, lights, speakers, events, etc. is too complicated to do by hand. All the configuration information has to be detected in this dialog. To open the **Quick Config** dialog, right-click on the Vicon Valerus NVR icon and select *Quick Config*.

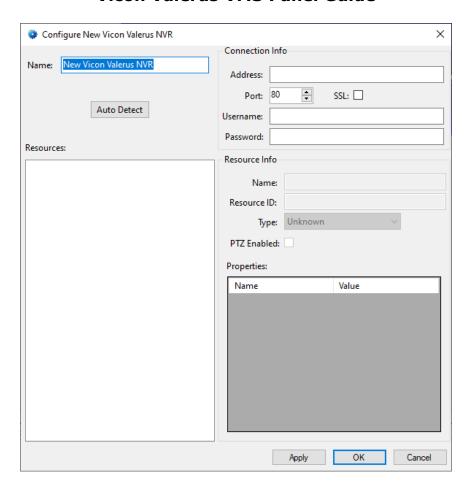

Figure 9 - Vicon Valerus NVR Panel Quick Config Dialog

Change the **Name** to describe its use or location. In our example, it is the video system for PS101.

Set the **Address** to the IP address or host name of the Vicon Valerus VMS computer to which the software will connect.

Set the **Port** if the panel is configured for a different port than the default. Also check **SSL** if a secure connection is required.

Supply the **Username** and **Password** that Intelli–Site will use to login to the panel. Then click Apply. This saves the information.

Now click Auto Detect. Intelli-Site connects to the Valerus Application Server and acquires all the pertinent information as configured in the Valerus VMS.

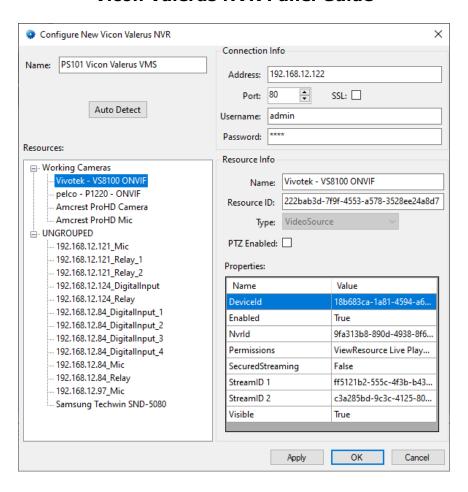

Figure 10 - Quick Config dialog after Auto Detect

Click ok to save the data and close the dialog.

Note: For more information on all of the fields and properties of an Vicon Valerus NVR panel, see Vicon Valerus NVR Panel Node.

#### 3.1.4 Enable the Vicon Valerus Driver

At this point, the Vicon Valerus NVR panel and the Vicon Valerus driver are configured, but the driver is not online. A quick way to know this is that the communication indicator is grey.

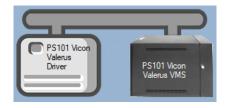

Figure 11 - Disabled Vicon Valerus Driver

Right-click on the driver to open the context menu; select *Enable Driver*. The communications indicator will change color to green when it's online.

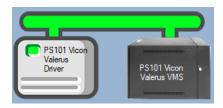

Figure 12 - Enabled Vicon Valerus Driver

If the Driver Service is not running or it cannot connect with the panel, the communication indicator for the panel will be red. This does not affect video streaming, either live or playback, but it will keep the Engine from receiving any event notifications.

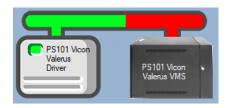

Figure 13 - Enabled Vicon Valerus Driver that is communicating with the Driver Service but NOT the panel

Congratulations! The Vicon Valerus NVR is integrated and ready to use in screen design for Live View. Screen design occurs in Design View. Also, each of the cameras can be used in Video View.

Note: Video View must be enabled in the user properties dialog for each user that needs access to it.

## 4 Video View

Most facilities will use video displays in Live View, but occasionally it may be required to go directly to a camera or to compare several streams or recordings. Video View is a quick way to access any camera in the system.

The following discusses enabling Video View and then using the video display.

## 4.1 Enabling Video View

Because this **Video View** is not usually required, it must be enabled in the user properties.

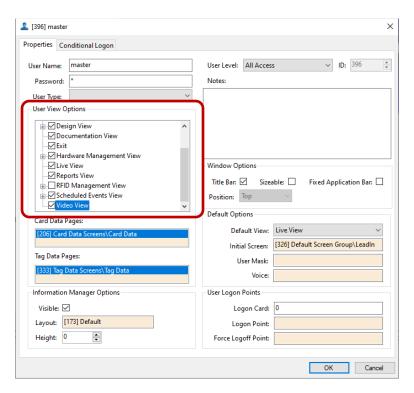

Note: Remember to logout and login again after changing the user properties for the current account for them to go into effect.

## 4.2 The Valerus Player ActiveX Control

The Valerus Player is an ActiveX control that handles most of the playback and PTZ functions. Some of them are not exactly intuitive; others are blatantly obvious.

After logging in again, select the cicon in the menu. This is **Video View**. (Exciting, isn't it?)

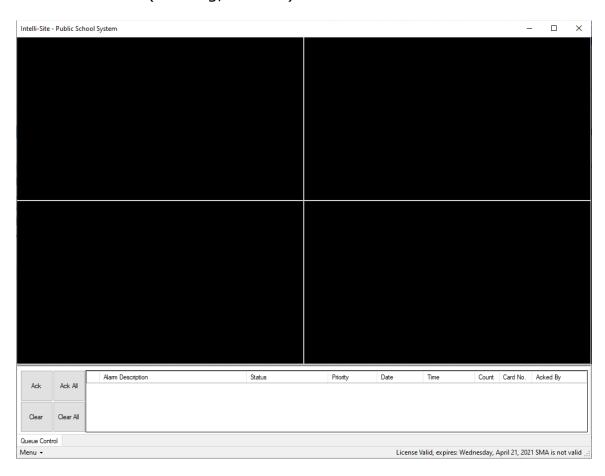

Figure 14 - Video View

When the mouse hovers over a video display, the video tool bar appears.

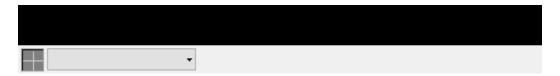

Figure 15 - Video Display tool bar

Clicking on , opens the list of available cameras. Some of these cameras have side arrows that lead to the presets. We will get there in a moment. Select a camera.

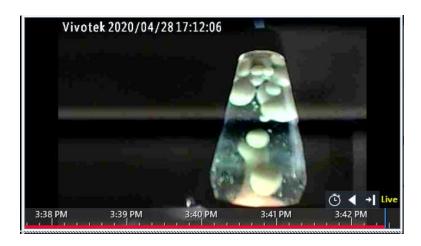

Figure 16 - Streaming Live Video

#### 4.2.1 Playback

As one can see in the figure above, there is a timeline. If the camera is being recorded, it shows a red line where recorded video is stored. This camera is set up to record 24/7. Click on the timeline to jump to that moment in the record.

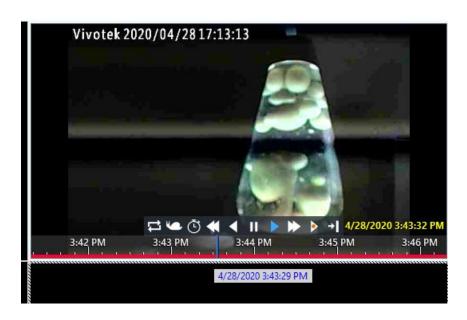

Figure 17 - Playback Mode

Hover over each of the controls to learn what they are.

#### 4.2.2 PTZ

When the camera is a PTZ-capable camera, the camera can be panned, tilted, and zoomed using the mouse within the borders of the video display.

Pan and tilt are controlled by the location of the mouse pointer and the left button.

Zoom is controlled by the mouse wheel. The right button will also zoon in.

#### 4.2.3 Presets

The presets of a camera, if any, are loaded during auto-detect. They are listed in a side menu in the camera selection list. To go to a preset, select the preset from the menu. A Go to Preset command is sent to the camera. For one to see this, it helps if one is already streaming video from the targeted camera.

## **5 Design View**

**Design View** is the home of the Project Node Tree and the place where screens and screen objects are programmed. The following sections explain the Vicon Valerus driver node properties, the Vicon Valerus NVR node properties, and screen object programming especially the video display screen object.

#### 5.1 Vicon Valerus Driver Node

The Vicon Valerus driver node is found by expanding **Setup->Computer Setup->Drivers**.

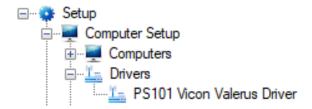

Figure 18 - Vicon Valerus Driver node in the Project Node Tree

Right-click on the driver node and select *Properties* to open the properties dialog.

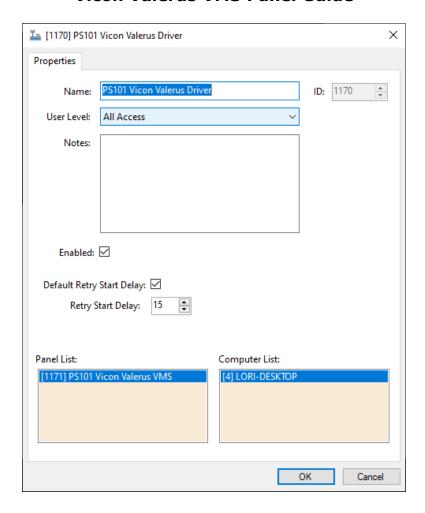

Figure 19 - Vicon Valerus Driver properties dialog

**Name** – edit box; the name for the node; the name does not have to be unique

ID – numeric (disabled); the unique identifier of this node; generated by Intelli-Site

**User Level –** drop-down menu (default: All Access); the User Level a user must possess to open the properties for this node

**Notes** – multiline edit box; any notes the user may have for the node

**Enabled** – check box; when checked the driver is enabled

**Default Retry Start Delay –** checkbox (default: checked); if the driver did not connect, pause before attempting to connect again

**Retry Start Delay –** numeric (default: 15); number of seconds to wait between retries on connection attempts

**Panel List**- drop box; the Vicon Valerus NVR nodes attached to this driver

**Computer List** – drop box (default: the computer on which the Engine is running); the computer node on which this driver is running

#### 5.2 Vicon Valerus NVR Panel Node

The Vicon Valerus NVR panel node is found by expanding **System Layout** then the Site and Area to which the Vicon Valerus NVR panel was added in **Hardware Management View**. In the example below, the panel was added to the site **Corporate Headquarters** and the area **Area**.

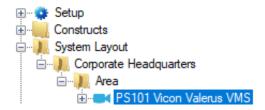

Figure 20 - The Vicon Valerus NVR panel node in the Project Node Tree

The Vicon Valerus NVR panel node is the root node for the panel. The following sections will explain:

- The properties of the Vicon Valerus NVR panel node
- The configuration of the Vicon Valerus NVR panel (a.k.a. Quick Config)
- The child nodes of the Vicon Valerus NVR panel

## **5.2.1 Vicon Valerus NVR Panel Node Properties**

Right-click on the Vicon Valerus NVR panel node to open the properties. Some of these fields are better managed on the Quick Config dialog. Others are only found here. These fields are not part of the day to day running of the system.

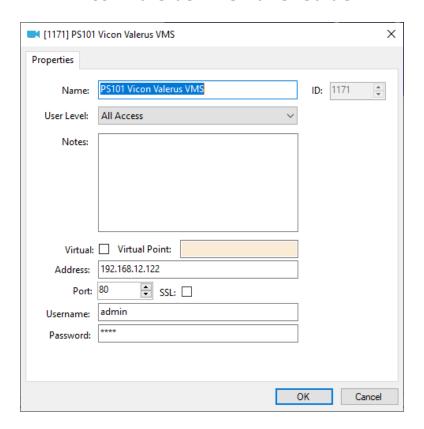

Figure 21 - Vicon Valerus NVR node properties dialog

**Name** – edit box; the name for the node; the name doesn't have to be unique

ID – numeric (disabled); the unique identifier of this node; generated by Intelli-Site

**User Level –** drop-down menu (default: All Access); the User Level a user must possess to open the properties for this node

**Notes** – multiline edit box; any notes the user may have for the node

**Virtual** – check box; when checked the panel is virtualized, allowing the driver to be brought online without having the physical panel available

**Virtual Point** – drop box; this I/O Point will be set when the panel is virtualized, clear when it is not

**Address** – edit text; the IP address or host name of the Vicon Valerus NVR

**Port** – numeric; the TCP port to use when connecting to the panel

**SSL** – checkbox; when checked, all communication with the panel will be through secure sockets

**Username** – edit text; the username credential for logging in to the panel

**Password** – edit text (masked); the password credential for logging in to the panel

#### **5.2.2 Vicon Valerus NVR Panel Quick Config**

The **Quick Config** dialog is accessible either in **Hardware Management View** or in **Design View**. To open the **Quick Config** dialog, right-click on the Vicon Valerus NVR panel node and select *Quick Config*.

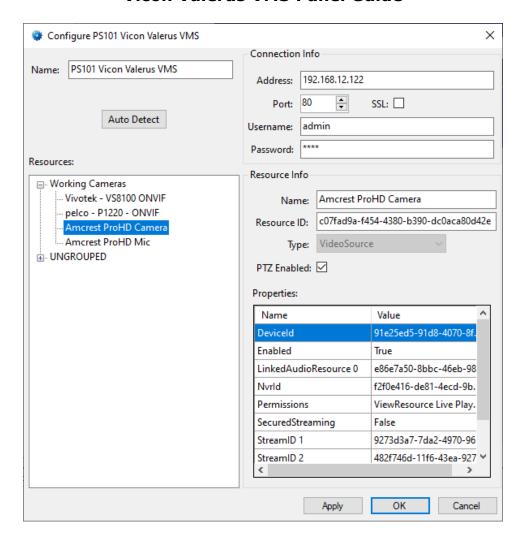

Figure 22 - Vicon Valerus NVR panel Quick Config dialog

**Name** – edit box; the name of the Vicon Valerus NVR panel; updating this field will change the name of the node

**Address** – numeric; the IP address or host name of the Vicon Valerus NVR panel

**Port** – numeric; the TCP port to use when connecting to the panel

**SSL** – checkbox; when checked, all communication with the panel will be through secure sockets

**Username** – edit text; the username credential for logging in to the panel

**Password** – edit text (masked); the password credential for logging in to the panel

- button; click to import the Resources and their data from the Valerus VMS

**Resources** – tree; the discovered resources tree as received from the Valerus VMS; this tree reflects the groups as configured in the Valerus VMS; all configuration must be done in the Valerus VMS then imported via the Auto Detect button

**Resource Info** – group box; the information about the resource

**Name** – edit box; the name of the resource

**Resource ID** – edit box; Do not modify this number! This is the unique identifier for the resource in the Valerus VMS

**Type –** drop-down list; the type of resource

**PTZ Enabled** – checkbox; when checked, the resource is a PTZ camera

**Properties –** table; other information received about the resource

#### 5.2.3 Vicon Valerus NVR Panel Child Nodes

There are two child nodes: **Resources** and **Alarms**.

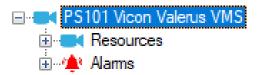

The **Resources** are the cameras, mics, relays, speakers, etc. discovered during Auto Detect. The **Alarms** are the events associated with the Valerus VMS as a whole.

#### **5.2.3.1** Resources

The Resources tree reflects the groups as defined in the Valerus VMS.

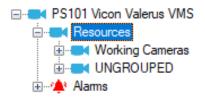

**Figure 23 - Vicon Valerus Resource Groups** 

Expanding a group reveals the resources assigned to the group. Expanding a resource reveals the events and alarms that can be monitored. If the resource is a PTZ camera, a **Presets** node is here as well.

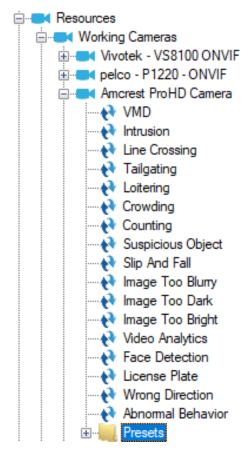

Figure 24 - Resource child nodes

The events and presets are imported during auto detection. Each node is a GenProtoNode which is an I/O Point with additional information specific to the node.

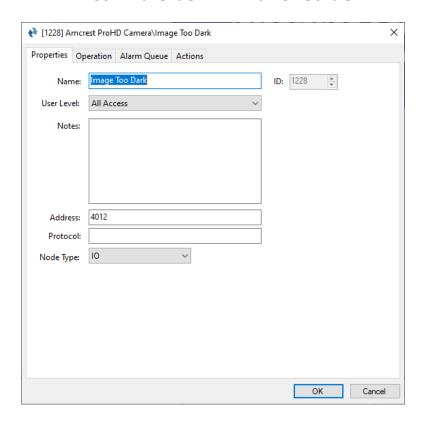

Figure 25 - An example event node's properties

Address – edit text; the identifier for the Valerus VMS

**Protocol** – edit text; not applicable to Valerus VMS

**Node Type** – drop-down list; the possible types of GenProtoNodes that apply to Vicon Valerus VMS are *IO*, *Camera*, and *General* 

#### 5.2.3.2 Alarms

The alarms for the Vicon Valerus NVR are located under the **Alarms** node. There is only the **Panel Status** alarm unless the Vicon Valerus VMS reports others that were defined within it.

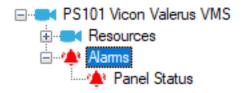

Figure 26 - Vicon Valerus NVR panel Alarms child nodes

The **Panel Status** point is high when the panel is offline (assuming the driver is online, and the panel is not virtualized).

## 5.3 Project Programming

## 5.3.1 Video Display Screen Object

The User's Guide explains programming the video display screen object. This section will go over the programming and behavior specific to the Vicon Valerus implementation.

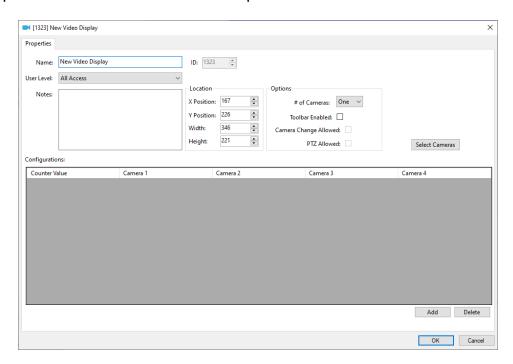

Figure 27 - Video Display screen object Properties dialog

The Vicon Valerus implementation uses an ActiveX control provided by Valerus Media Player. Playback and PTZ is handled by this control. The playback timeline is displayed when **Toolbar Enabled** is checked. See section <u>Playback</u> for instruction on using the timeline. See section <u>PTZ</u> for instruction on using the PTZ capabilities of the ActiveX control.

#### **5.3.2 Preset Nodes Programming**

Before sending a preset command, the software must login to the panel. Login occurs when the video display begins streaming from it. This video control must be the live video, the target of the preset command so the software knows to whom to send it. The actual preset command is a single line of programming in an action grid.

#### **SendCommand** < Preset node>

The following is an action grid with the complete set of programming.

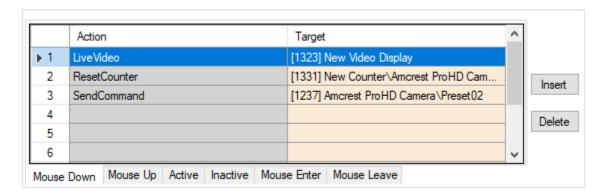

Figure 28 - Action grid to send a Preset command

If the video display has logged in to the Valerus VMS and is the live video, all that is needed is the **SendCommand**.

## **Revision History**

2020-04-29 Creation Date

2021-07-30 Removed the OS version information. See the Intelli-Site User's Guide for the supported OS versions.